# Eclipse – Procédure de configuration

#### Version en développement

## Table des matières

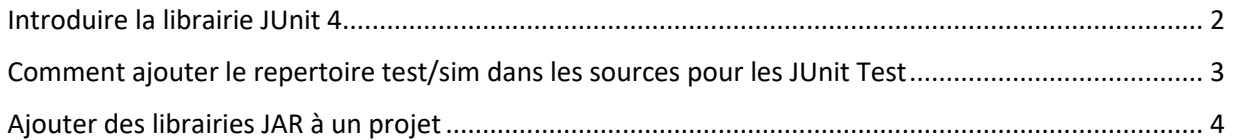

### <span id="page-1-0"></span>Ajouter la librairie JUnit 4 au projet

#### Project  $\rightarrow$  Proprieties  $\rightarrow$  Java Build Path  $\rightarrow$  Librairies

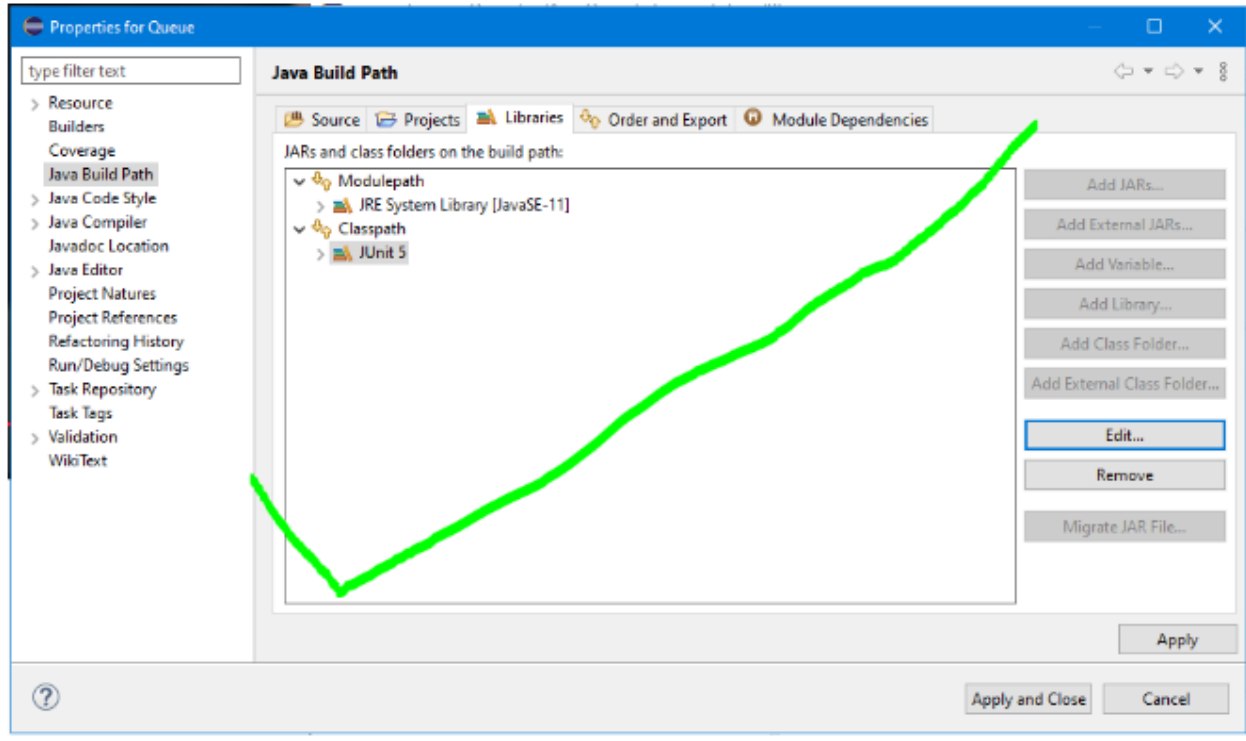

À réaliser : Mettre dans Classpath un « add Library » et choisir JUnit 4

## <span id="page-2-0"></span>Ajouter le repertoire test/sim dans les sources pour les JUnit Test

Project → Proprieties → Java Build Path → Source → Add Folder …

À réaliser : Mettre son crochet sur le répertoire « src » situé dans le répertoire « test »

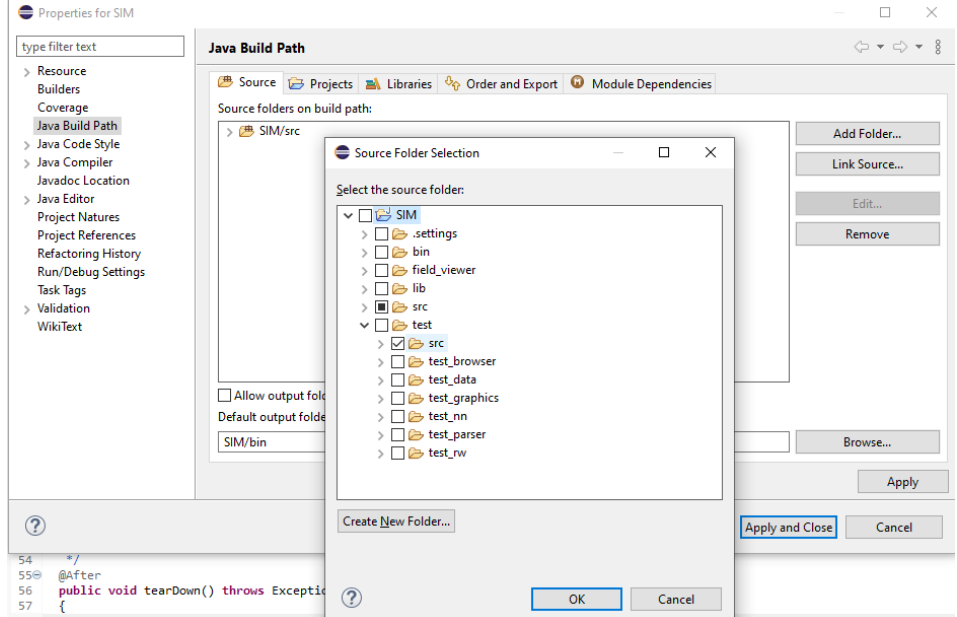

#### <span id="page-3-0"></span>Ajouter des librairies JAR à un projet

- 1) Avoir copier ses librairies JAR dans un répertoire « lib »
- 2) Faire un right-click sur la sélection des fichiers librairies à ajouter et prendre l'option « build Path » pour les ajouter

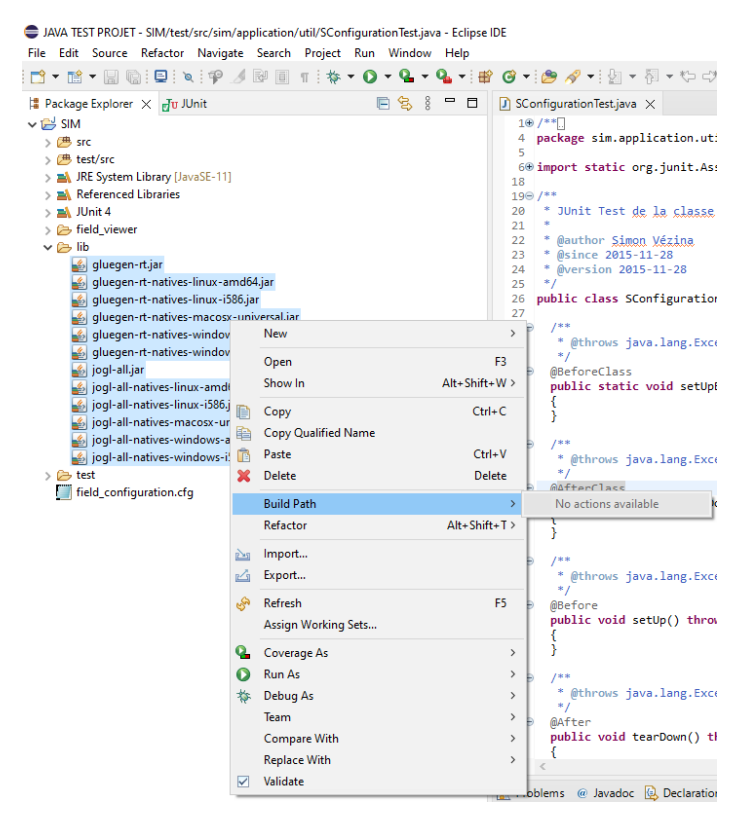

Remarque : Si l'image l'option d'ajouter les librairies n'est pas disponible, ceux-ci étaient déjà là avant la capture de cette image.